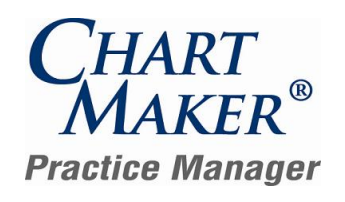

#### *Release Document for Update 4.4 Last Updated 01/21/2013*

# **General**

**Administration → Transaction Tables → Procedure** – The Procedure dialog has been updated with a Don't Warn on Charge Screen if Duplicate Procedure Code Entered option. See Figure 1. When this option is selected for this procedure, the system will not produce a duplicate procedure warning when entering charges and this procedure has already been entered for the patient for the configured date of service.

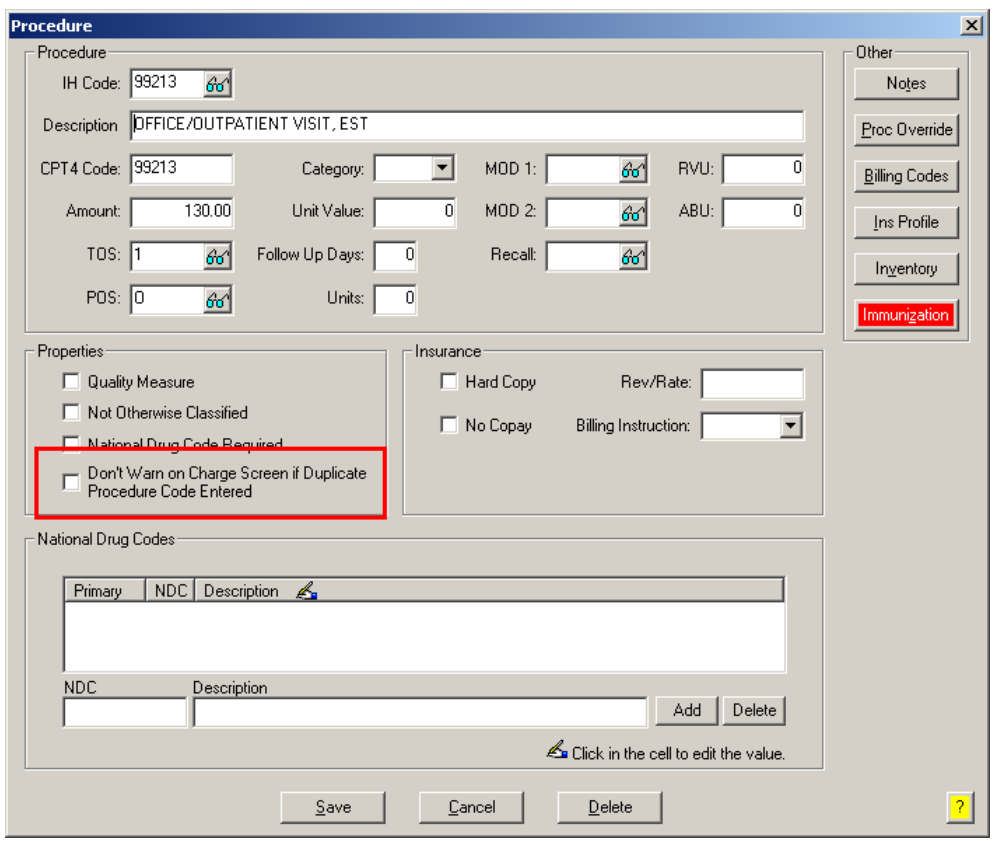

**Figure 1 – Procedure Dialog**

**STI Patient Portal –** The forthcoming STI Patient Portal provides you with an interface with an abundance of features that allows you and your patients to communicate electronically with each other, thereby increasing efficiency and productivity with the management of their health care. You will have the ability to configure the patient portal so that the screens your patients see contain your practice logo and information.

Some highlights of the STI Patient Portal include secure messaging that allows you to communicate with your patient as well as allowing your patients to make appointment requests, refill requests, billing inquiries and questions, as well as healthcare questions and general messages. Patients will also have the ability to complete forms online pertaining to patient demographics, preferred pharmacies, current medication they are taking, allergies, as well as patient, surgical, and family history information. Patients will additionally have the ability to view and print their clinical summaries, as well as other features.

# **Appointment**

**Appointment Select Patient** – The Additional Information section of the Select Patient tab in the Appointment screen has been updated so that 3 phone numbers in the correct order will be displayed for the patient when configured and will match those displayed in the Patient screen. See Figure 2.

| Select Patient                                                                                     |                                     |
|----------------------------------------------------------------------------------------------------|-------------------------------------|
| Account #: 10012<br>66<br>Practice: Central Medical Associates                                     |                                     |
| - P., Patient Information-                                                                         | A., Additional Information:         |
| <b>Suffix</b><br>м<br>Sal<br>First<br>Last<br>Doe<br>Abby<br>Ms. T<br>$\left  \frac{1}{2} \right $ | $(315)$ 498-1518 [<br>Primary Home: |
| Address 1: 69 Main Steet                                                                           | [315] 343-4344 [<br>Primary Cell:   |
| Address 2:                                                                                         | (315) 488-6445 [<br>Primary Work:   |
| City: Syracuse<br>State: NY V<br>Zip Code: 13219-                                                  | 46<br><b>DOB</b><br>SSN<br>Sex      |
| Country: USA                                                                                       | 123 -<br>09/28/1965                 |

**Figure 2 – Appointment – Select Patient**

## **Clinical**

**Clinical Immunizations** – The Immunization tab of the Clinical screen has been updated with a Show Descriptions option. See Figure 3. When this option is selected the Provider, Eligibility, Manufacturer, and Relationship columns will display the description of the respective data. When this option is disabled (unchecked) the IH Code will be displayed for the respective data for these items.

|                            |                    |                                         | 4. Immunizations |          |            |                           |        |            |                                       |                                               |                                      |
|----------------------------|--------------------|-----------------------------------------|------------------|----------|------------|---------------------------|--------|------------|---------------------------------------|-----------------------------------------------|--------------------------------------|
| Service Date<br>04/26/2011 | Procedure<br>0180T | Description<br>64 LEAD ECG W I & R ONLY | Provider         | VIS Date | Eligibiliy | Manufacturer   Lot Number |        |            | Expiration Date   Dose   Route   Site | Consent<br>Consenl<br>$\overline{\mathsf{N}}$ | New                                  |
| 05/29/2012                 | 90471              | IMMUNIZATION ADMIN                      |                  |          |            | Aviron                    | 123123 | 05/04/2013 |                                       | Ñ<br>π                                        | $E$ dit                              |
| 05/29/2012                 | 90471              | <b>IMMUNIZATION ADMIN</b>               | John Doe         |          |            | Acambis, Inc.             | 141234 |            |                                       |                                               | Delete                               |
|                            |                    |                                         |                  |          |            |                           |        |            |                                       |                                               | Print                                |
|                            |                    |                                         |                  |          |            |                           |        |            |                                       |                                               | Preview                              |
|                            |                    |                                         |                  |          |            |                           |        |            |                                       |                                               |                                      |
|                            |                    |                                         |                  |          |            |                           |        |            |                                       |                                               |                                      |
|                            |                    |                                         |                  |          |            |                           |        |            |                                       |                                               |                                      |
|                            |                    |                                         |                  |          |            |                           |        |            |                                       |                                               | $\nabla$ Show<br><b>Descriptions</b> |
|                            |                    |                                         |                  |          |            |                           |        |            |                                       |                                               | Show Deleted                         |
|                            |                    |                                         |                  |          |            |                           |        |            |                                       |                                               | History                              |
|                            |                    |                                         |                  |          |            |                           |        |            |                                       |                                               |                                      |
|                            |                    |                                         |                  |          |            |                           |        |            |                                       |                                               |                                      |
|                            |                    |                                         |                  |          |            |                           |        |            |                                       |                                               |                                      |
|                            |                    |                                         |                  |          |            |                           |        |            |                                       |                                               |                                      |
|                            |                    |                                         |                  |          |            |                           |        |            |                                       |                                               |                                      |
| $\vert \cdot \vert$        |                    |                                         |                  |          |            |                           |        |            |                                       | $\overline{ }$                                |                                      |
|                            |                    |                                         |                  |          |            |                           |        |            |                                       |                                               |                                      |

**Figure 3 – Clinical – Immunization** 

**Clinical Immunizations** – The system has been updated with the ability to generate a HL7 file for the Virginia Immunization  $\bullet$ Information System (VIIS). Once the applicable file has been created, it can then be uploaded to Virginia Immunization Information System website.

### **Documents**

**Signature Capture – Patient Account – Face Sheet** – The system has been updated to work in conjunction with the Topaz  $\bullet$ Signature Pad to allow a patient's signature to be captured electronically in a Face Sheet document.

# **Inquire**

**Inquire** – The Patient Information section of the Inquire screen has been updated so that the 3 primary phone numbers will be displayed for a patient when configured. See Figure 4.

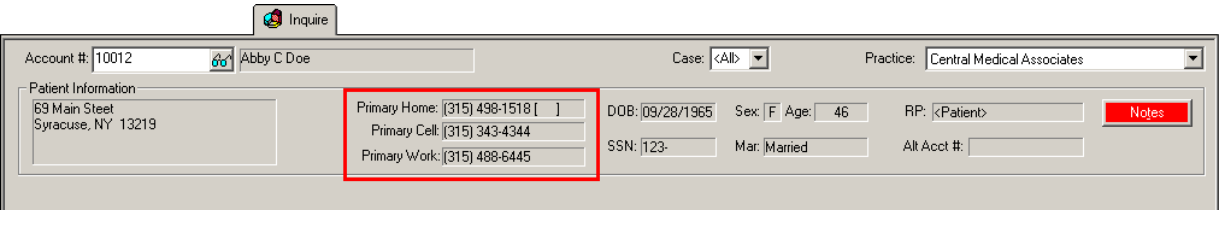

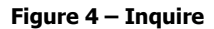

### **Labels**

Labels → Mailing Labels – The Charge Labels have been updated with the ability to Select and Sort by Case Type.

## **Patient**

**Patient** – The Other section of the Patient screen has been updated with a Consent button. See Figure 5. When you click the Consent button you access a HIE (Health Information Exchange) Consent dialog that allows you to configure the patient's consent for importing and exporting data, as well as the Provider for whom consent is given for each applicable HIE. See Figure 6. An audit event will be tracked in the Audit Trail each time the information in the HIE Consent dialog is modified.

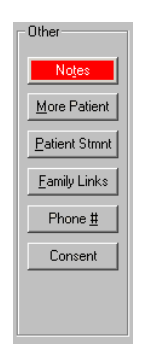

**Figure 5 –ID Tab – Patient** 

| <b>HE HIE Consent</b> |                   |                                 |                                 | $-10 \times$                              |
|-----------------------|-------------------|---------------------------------|---------------------------------|-------------------------------------------|
| <b>HIE Name</b>       | Provider          | <b>Export Consent</b>           | <b>Import Consent</b>           | Date Import Consent Changed               |
| <b>HIXNY</b>          | Dan Smeltz, (444) | $\overline{\phantom{a}}$<br>Yes | $\overline{\phantom{0}}$<br>Yes | 8/2/2012 5:18:06 PM                       |
| <b>RRHIO</b>          | Dan Smeltz, (444) | $\overline{\phantom{a}}$<br>No  | <b>No</b>                       | $\blacktriangleright$ 8/2/2012 4:50:31 PM |
|                       |                   |                                 |                                 |                                           |
|                       |                   |                                 |                                 |                                           |
|                       |                   |                                 |                                 |                                           |
|                       |                   |                                 |                                 |                                           |
|                       |                   |                                 |                                 |                                           |
|                       | Save              |                                 | Cancel                          |                                           |
|                       |                   |                                 |                                 |                                           |

**Figure 6 – HIE Consent**

### **Payer Inquiry**

**Payer Inquiry** – The program has been updated to accommodate various changes for the ANSI 5010 format.

# **Addendum**

#### **Medicare E-Prescription/PQRS Incentive Program Reminder**

In the version 3.3 release of Practice Manager, there were two important enhancements that were made that allow you to effectively flag applicable PQRI and E-Prescribing procedures to be sent to participating insurances to receive applicable incentive moneys through the Medicare E-Prescribing Incentive Program and the Medicare PQRS (Physician Quality Reporting System) Incentive Program. These enhancements entailed creating a new Quality Measure field in the Procedure dialog and the Insurance dialog. Details of these changes from the Practice Manager 3.3 Release Notes document, along with some additional information about configuring G-Codes, are below. See the Practice Manager help for further details on the respective programs and additional configuration options utilizing the Clinical application.

**Administration Transaction Tables Procedure** – The Procedure dialog has been updated with a Quality Measure checkbox that allows you to flag a procedure as a quality reporting measure for PQRI and E-Prescribing. See Figure7. When a procedure is flagged as Quality Measure, the system will only bill charges for that procedure to insurances that are also flagged as Quality Measure. This ensures that the applicable E-Prescribing and/or PQRI procedures are only billed to participating insurances.

Starting in 2010 there is only one G-Code, G8553, which is required to identify the electronic transmission of a prescription. To configure this procedure enter **G8553** in the IH Code field. The G8553 code will then default into the CPT4 Code field. Next, in the Description field, enter **Prescription Sent Electronically**. In the Amount field, enter the **0.00**. In the TOS field, enter the applicable Type of Service, or search for it by clicking the Lookup button, or pressing F3. In the POS field, enter the applicable Place of Service, or search for it by clicking the Lookup button, or pressing F3. Check the **Quality Measure** option to flag this procedure as a quality reporting measure (i.e., PQRS and E-Prescribing). When finished, click the **Save** button.

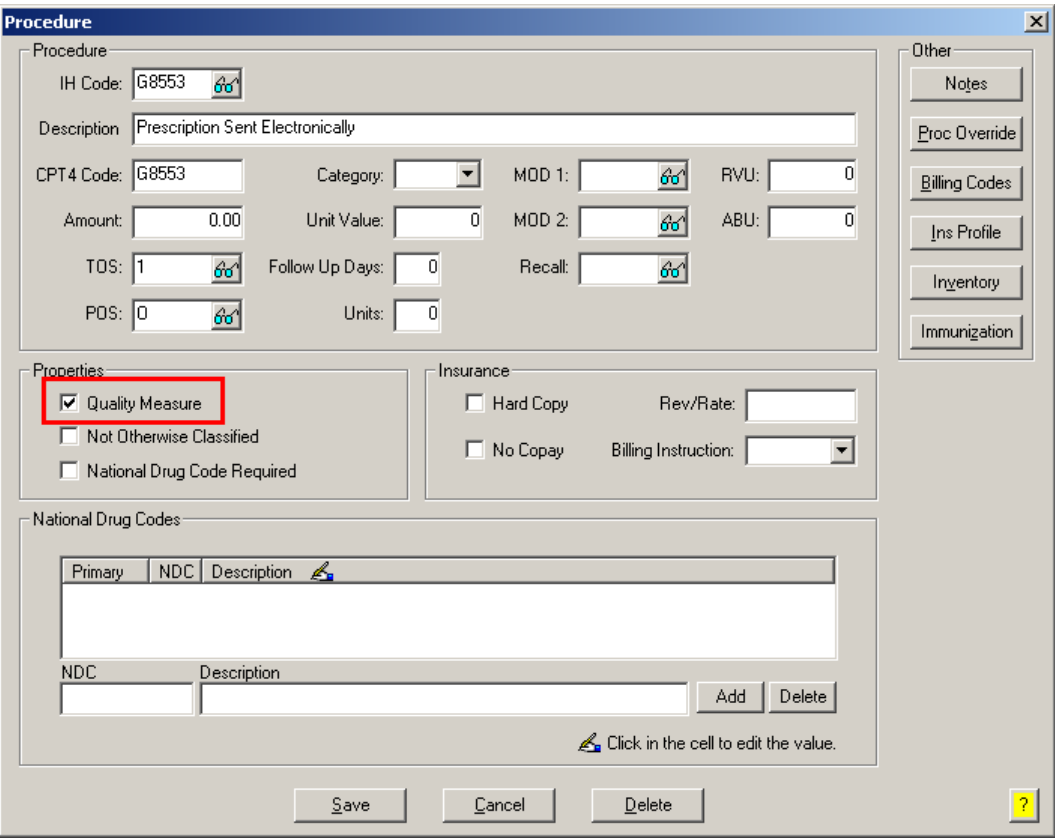

**Figure 7 – Procedure**

#### **Medicare E-Prescription/PQRS Incentive Program Reminder (continued)**

Administration → Transaction Tables → Insurance – The Insurance dialog has been updated with a Quality Measure  $\bullet$ checkbox that allows you to flag an Insurance carrier as a quality reporting measure for PQRI and E-Prescribing. See Figure 8. When a procedure is flagged as Quality Measure, the system will only bill charges for that procedure to insurances that are also flagged as Quality Measure. This ensures that the applicable E-Prescribing and/or PQRI procedures are only billed to participating insurances.

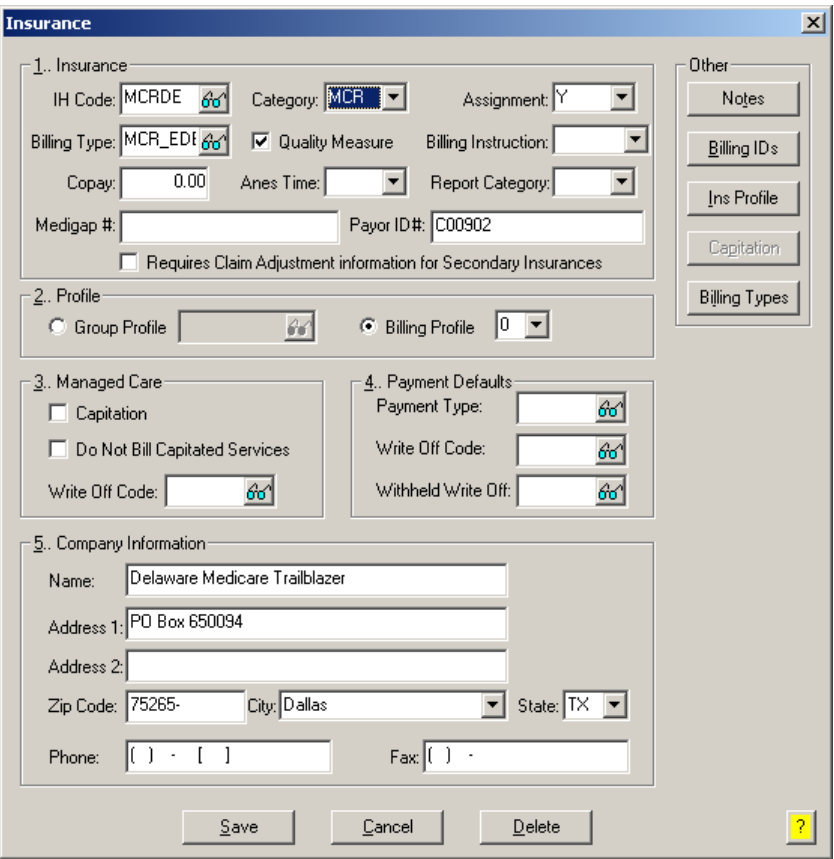

**Figure 8 – Insurance Dialog**

#### **Insurance Billing Updates Reminder**

In the version 4.1 release of Practice Manager, there was an important enhancement that was made to the Insurance Billing screen to alert you whenever a new insurance billing update is available. Once alerted you can then download these updated billing components at your convenience. **Do note that if you are running the 4.1 version of Practice Manager, the update process needs to be performed on the server.**

In the version 4.2 release of Practice Manager, the system was updated so that billing components reside on each individual workstation. **Therefore, if you are running the 4.2 version or higher of Practice Manager, the update process (described below) will need to be initiated for each workstation that will be doing insurance billing.** If the updates are not downloaded and registered on each workstation that will be doing insurance billing, then claims generated for those workstations may be denied if they are not updated.

 $\bullet$ **Insurance Billing Updates** – The Insurance Billing tab has been updated with an Update button that allows you to download the latest insurance billing components if new components are available. See Figure 9. An Update button is available in both the Manual Billing and Automatic Billing sub-tabs and will become highlighted to alert you when new billing components are available.

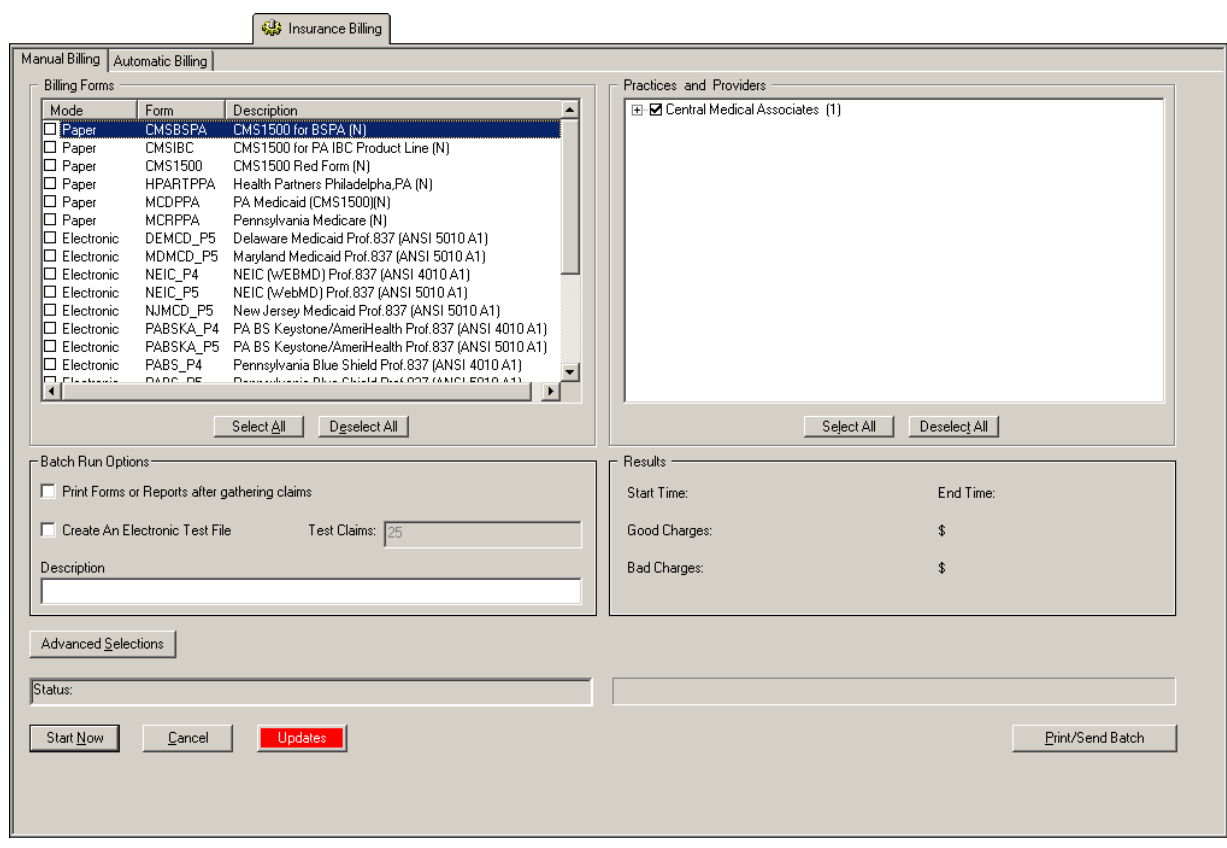

**Figure 9 – Insurance Billing – Manual Billing**

Once the download is initiated by clicking the **Updates** button, another dialog will appear confirming that you want to download and install the latest billing updates. See Figure 10.

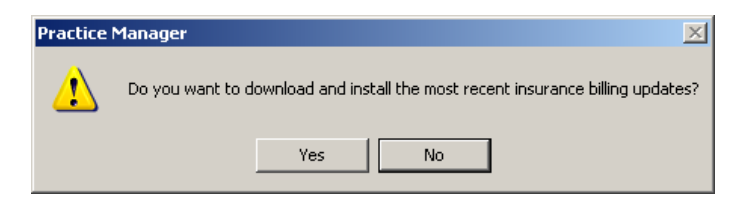

**Figure 10 – Insurance Billing Updates Download**

#### **Insurance Billing Updates Reminder (continued)**

Once the **Yes** button is clicked the insurance billing updates will start to download and the following message will appear in Figure 11. Do note that once the billing updates are initiated by a user, the Updates button will disable for all users and other users who try to initiate the download will receive a message stating that updates have started from another machine. Once the updates have been downloaded you will be prompted to install the updates, as well as to close out of the Practice Manager application to ensure a successful update.

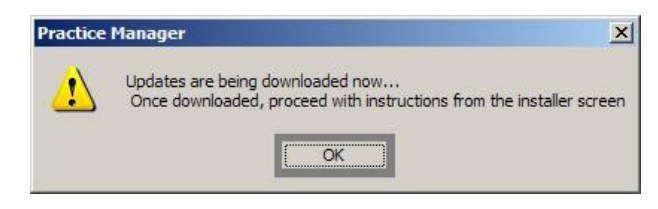

**Figure 11 – Insurance Billing Updates Download Confirmation**

Once the updates have been successfully downloaded and installed, log back into Practice Manager and be sure to register the Billing Component Manger (Add-Ins > Insurance Billing > Billing Component Manager).

Some icons are from the Silk icon set by Mark James [\(http://www.famfamfam.com/\)](http://www.famfamfam.com/). All rights reserved. Licensed under a Creative Commons Attribution 2.5 License [\(http://creativecommons.org/licenses/by/2.5/\)](http://creativecommons.org/licenses/by/2.5/).

Some icons are from the Fugue icon set by Yusuke Kamiyamane [\(http://p.yusukekamiyamane.com/\)](http://p.yusukekamiyamane.com/). All rights reserved. Licensed under a Creative Commons Attribution 3.0 License [\(http://creativecommons.org/licenses/by/3.0/\).](http://creativecommons.org/licenses/by/3.0/)